# **国家级中医药继续教育项目申报系统** 申报人员注册说明

继续教育办公室 2019年10月28日

## 账号注册流程

因第一年使用该系统,需要在使用中完善"申报单位库"中的数据,感谢您的支持!

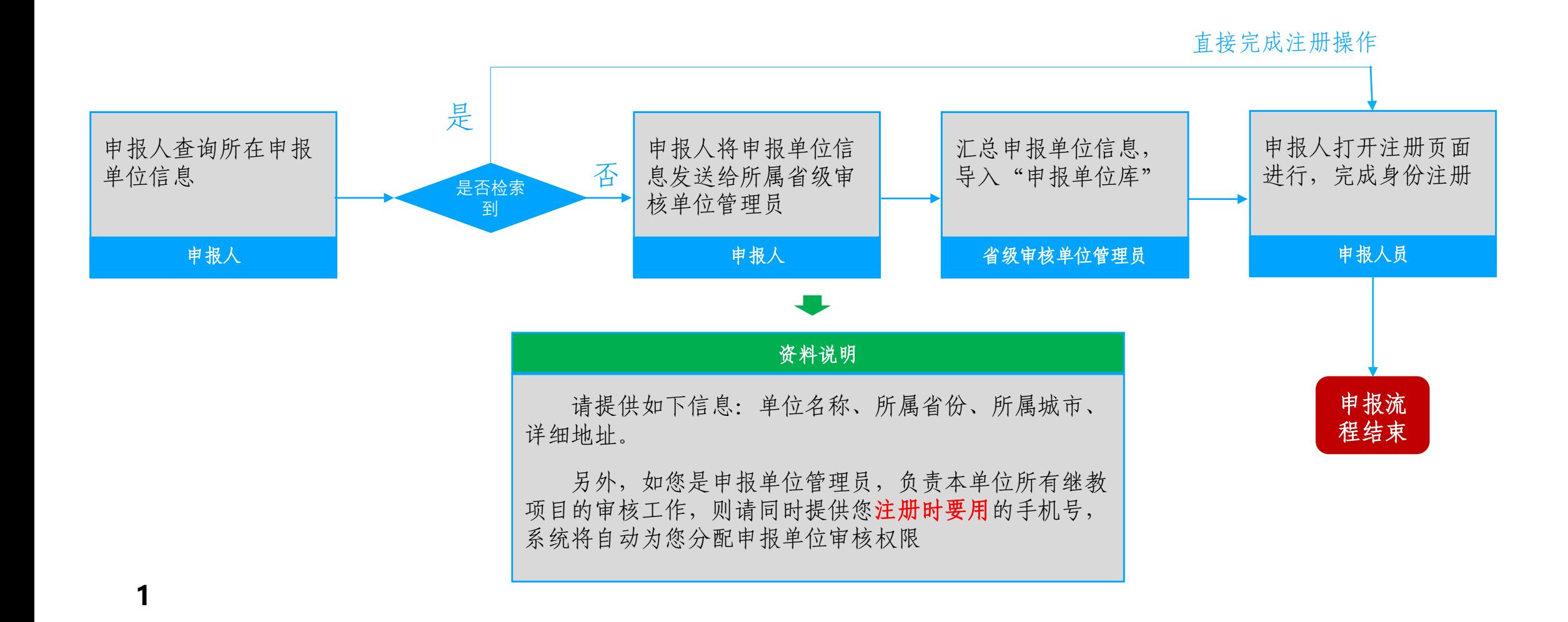

## 第一步、点击"用户注册"按钮

### 在登录页面中,点击"用户注册"按钮,如下图所示。

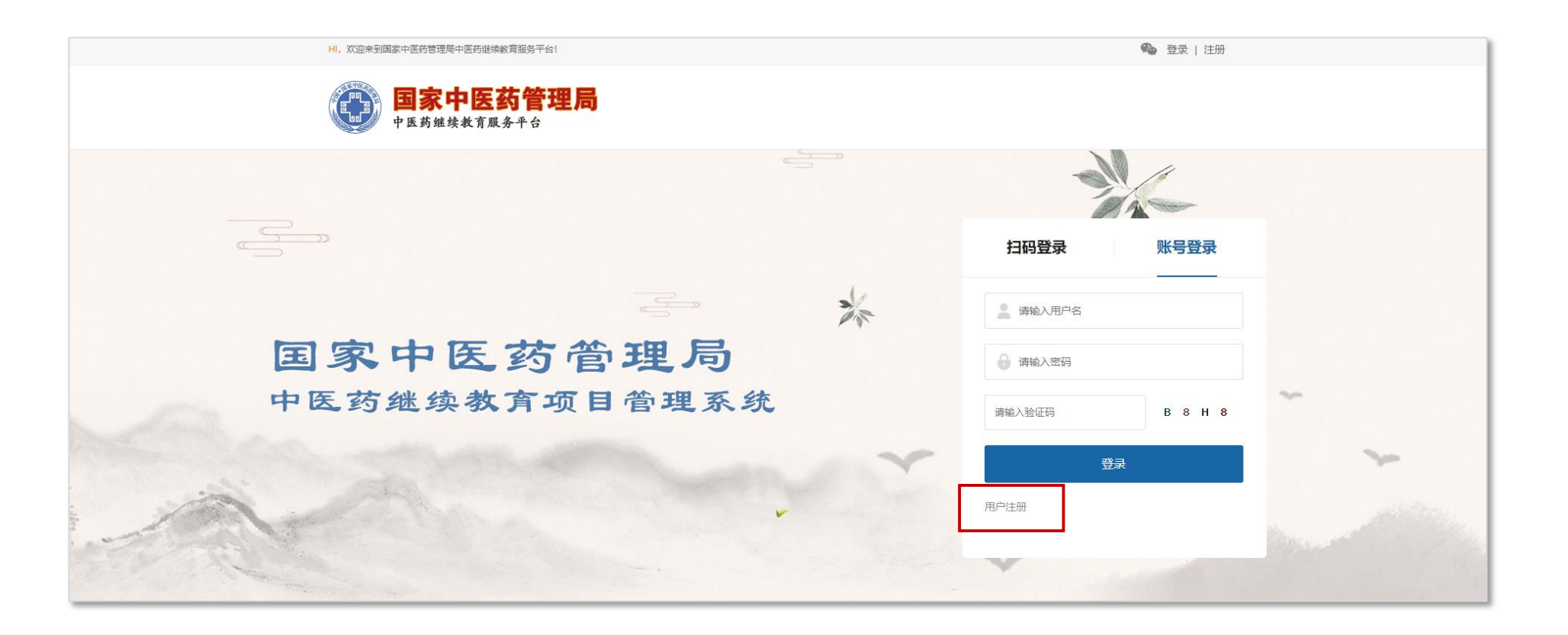

# 第二步、选择申报单位

在注册页面中,如图1所示,选在您所在省份,然后输入申报单位关键词点击"查询"按钮,页面即可显示查询结果, 如图2所示,点击您所在申请单位的后面的"选择"按钮,即可完成第二步操作。 备注:①如检索到结果,请联系省级审核单位添加

②如检索到的申报单位信息有误,请联系省级审核单位修改,避免影响项目申报

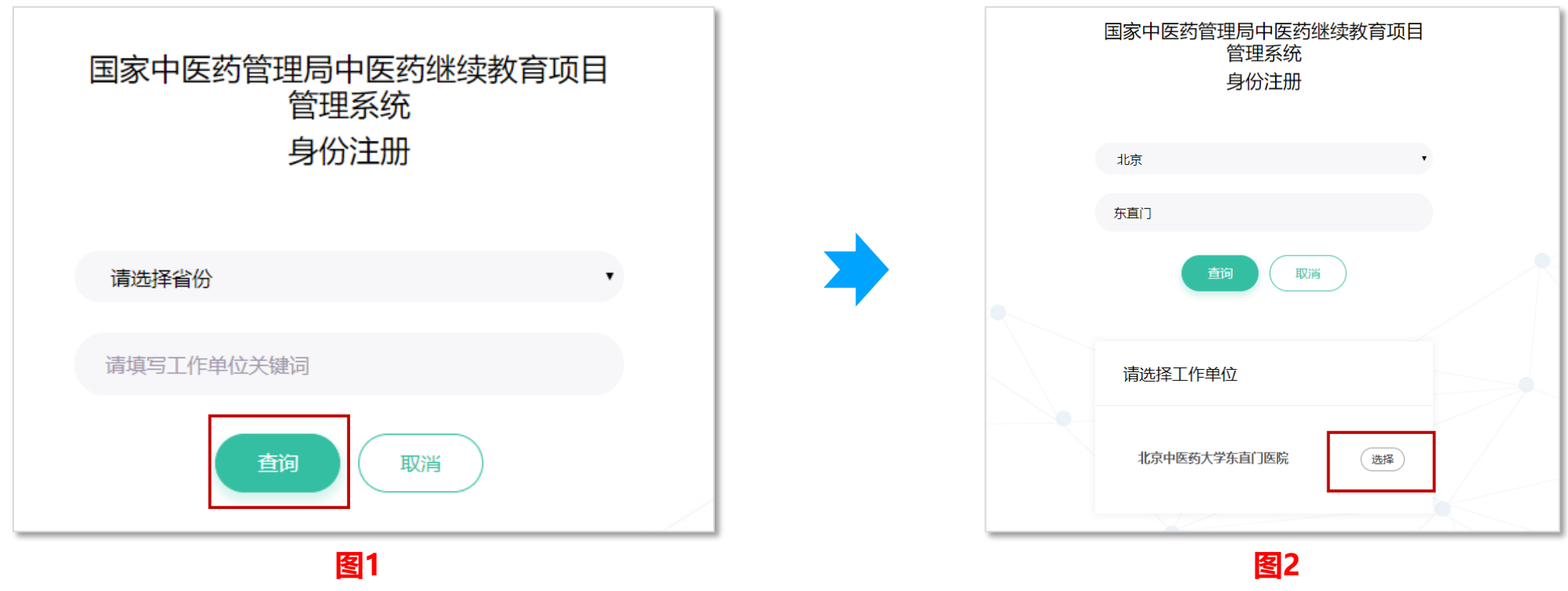

#### 国家级中医药继续教育项目申报系统

# 第三步、完善注册信息

选择该页面中,请如实填写您的身份信息,检查无 误后,点击页面底部的"注册"按钮,即可完成注册流程, 进入申报系统中。

备注:①如您已经向省级审核单位管理员申报了"申报单位管理 员"权限,请务必使用相同的手机号进行注册; ②短信验证码发送问题:如遇系统繁忙,请在读秒结束后重试 发送;

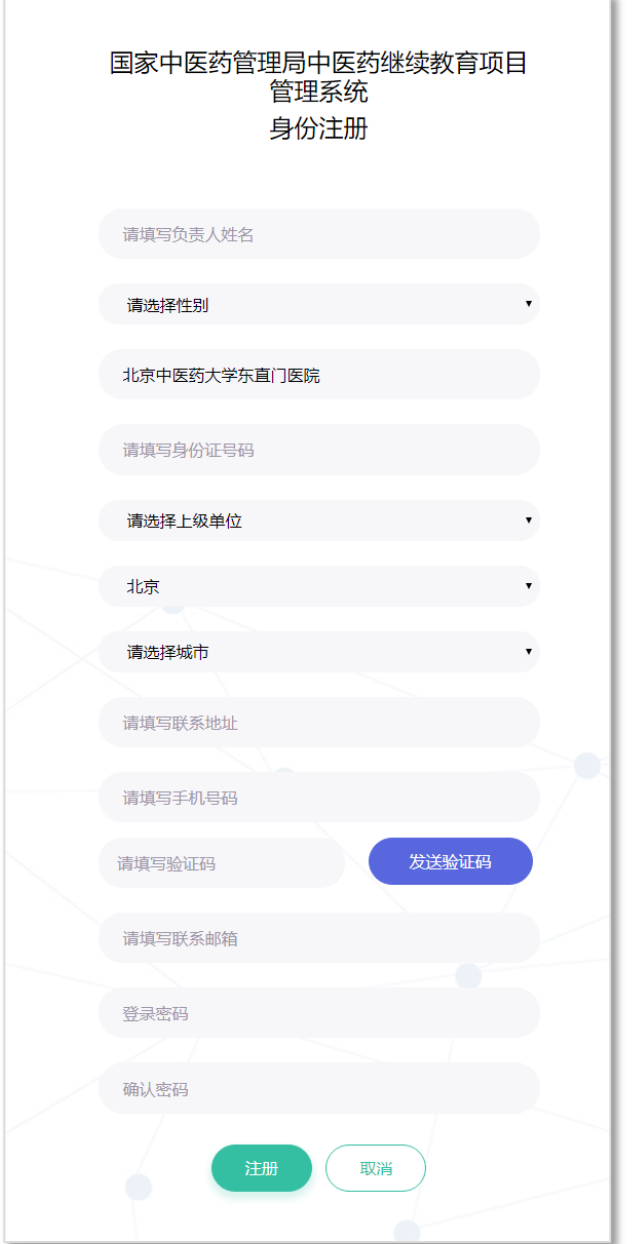

## 问题解答

#### **申请报资料填写问题**

联系人:继续教育办公室

客服qq:65764708

**系统操作使用问题,如网页不能打开、短信验证码不能发送等** 联系人:姜海洋 客服qq:314900067